# 統計学基礎実習資料 2013/11/13

# <2変量データの記述>

## 1. 準備

今回の実習では、以前使用した誕生日血液型2013のファイルと、今回あらかじめ河田が作成し た打者成績2013のファイルを用いる。

【 課題 12 】講義用 HP から、打者成績 2013 のファイルをダウンロードしてみよう。

手順

- ① 徳山大学のトップページ (http://www.tokuyama-u.ac.jp) で、「在学生の皆様へ」のメニュ ーから、「教員紹介」を選び、河田の教員紹介を開く。
- ② そのページの下のほうにある、「個人サイト」のところをクリックすると、「河田研究室」の ページにジャンプする。(ここまでの手順は、http://www2.tokuyama-u.ac.jp/kawada とア ドレスを直接入力してもよい)
- ③ 「統計学基礎」をクリックし、「第13回 11月14日(木)」の配布資料にある、「打者成績2013」 をクリックし、自分の使いやすい場所に保存する。

※ 誕生日血液型2013のファイルがない者は、同様の方法で、第6回のところにある誕生日血 液型2013のファイルをダウンロードすること。

#### 2. 分割表と2次元ヒストグラム

【 課題 13 】この講義の履修者を、血液型と誕生月の 2 項目で 分類し、分割表にまとめよう。

Excel で分割表を作成する場合、ピボットテーブルを用いる。

手順

- ① まず、分割表にまとめるデータの範囲(ここでは、A1:D24) をドラッグし、ピボットテーブルのボタン(挿入タブにある) をクリックする。
- ② すると、「ピボットテーブルの作成」というウインドウが開 くので、「ピボットテーブルレポートを配置する場所」とし て、「既存のワークシート」のボタンをクリックし、分割表 を作成する左上のセルを指定する。
- ③ 右図のようなウインドウが開くので、「月」をドラッグして 「列ラベル」のところに、「血液型」をドラッグして「行ラ ベル」のところに、「番号」をドラッグして「値」のところ にそれぞれ配置する。そして、「合計/番号」となっている 右側の▼をクリックし、「値フィールドの設定」を選び、「集 計方法」を「データの個数」とする。
- ④ ここまでで分割表は一応完成であるが、「データの個数/番 □ レイアウトの更新を保... 更新 号」となっているところを、「血液型と誕生月」に変えよう。 これは、「データの個数/番号」と書かれているセルをクリックし、数式バーで「血液型と

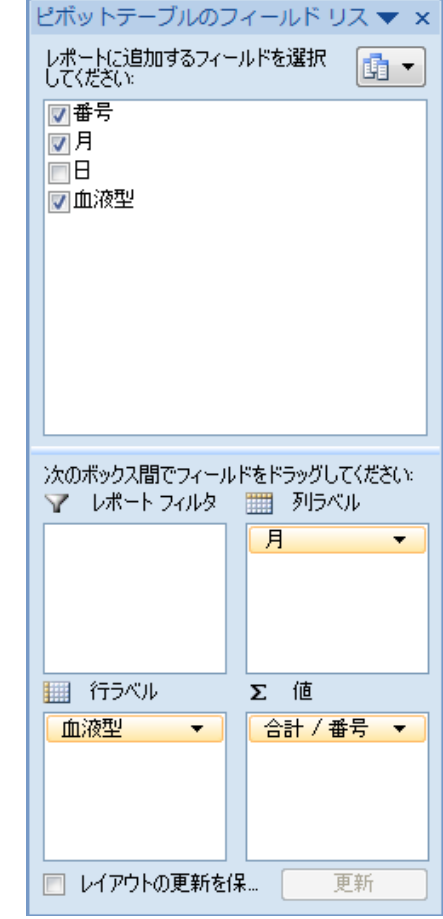

誕生月」と入力する。同様に、血液型もA型、B型というように変更していけば、下の表の ようになる。(列ラベル、行ラベルも同様に変更が必要かもしれない。)

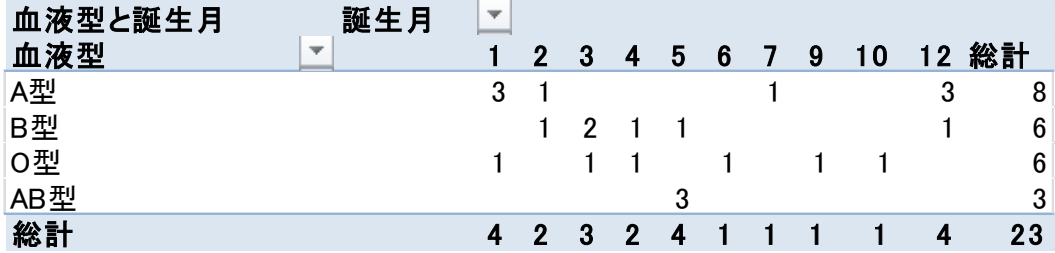

【 課題 14 】この分割表を 2 次元ヒストグラムであらわそう。

この場合、血液型も誕生月も質的変量であり、2 次元ヒストグラムは通常の 3-D縦棒グラフ [1](#page-1-0)と なる。

手順

- ① ピボットテーブルのどこかをクリックすると、最上部に「ピボットテーブルツール」と出る ので、これをクリックし、「ピボットグラフ」のボタンをクリックする。
- ② 「グラフの挿入」というウインドウが開くので、右上の「3-D縦棒」を選択すれば、大体完 成である。
- ③ 細かな修正として、タイトルと軸ラベ ルの設定をおこなう。グラフをアクテ ィブにして、「レイアウト」のタブを クリックし、「グラフタイトル」、「軸 ラベル」のボタンでそれぞれ設定する。 主縦軸と奥行き軸の「軸ラベル」は垂 直に配置しよう。そして、

タイトル:「統計学基礎受講生の 誕生月と血液型」と記入する。 主横軸:「血液型」と記入する。 主縦軸:「度数」と記入する。 奥行き軸:「誕生月」と記入する。 すると、右図のようになる。右図はグ ラフの大きさを多少調整してある。

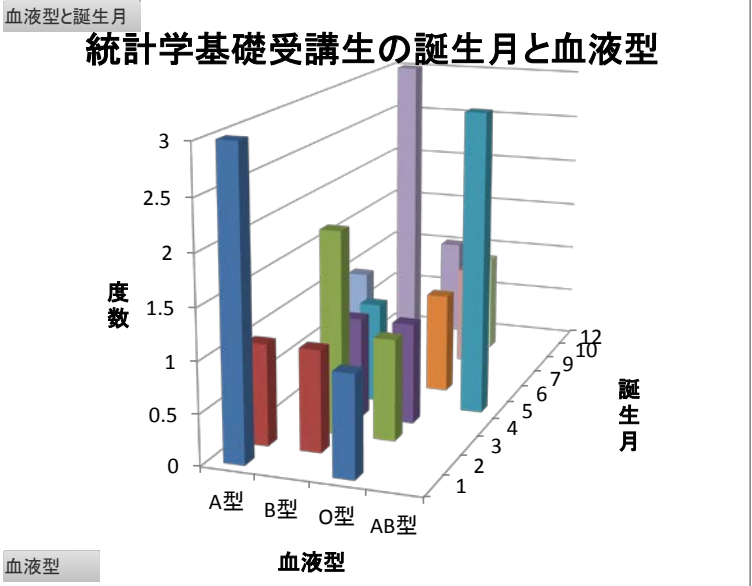

#### 3. 2次元度数分布表

2. では質的変量どうしを、ピボットテーブルで分割表にまとめた。次にこの応用として、とり うる値の多い離散変量どうしについて、2次元度数分布表を作成する。**打者成績2013**のファイル を用い、本塁打数と三振数の関係を2次元度数分布表にまとめてみよう。

手順

1

① まず、2次元度数分布表にまとめるデータの範囲(ここでは、A1:I22)をドラッグし、ピボット テーブルのボタン(挿入タブにある)をクリックする。

<span id="page-1-0"></span><sup>1</sup>身長と体重のように、連続データの場合は、ピボットテーブル作成のときに、少し工夫が必要であり、グラフは縦棒どうしが くっついた 3-D グラフとなる。

- ② すると、「ピボットテーブルの作成」というウインドウが開くので、「ピボットテーブルレポ ートを配置する場所」として、「既存のワークシート」のボタンをクリックし、2次元度数分 布表を作成する左上のセルを指定する。
- ③ 右図のようなウインドウが開くので、「本塁打」 をドラッグして「列ラベル」のところに、「三 振」をドラッグして「行ラベル」のところに、 「選手名」をドラッグして「値」のところにそ れぞれ配置する。
- ④ この時点では、本塁打1本ごと(ただし度数のあ る者のみ)に集計されている。ここで、「列ラベ ル」のセルの下の「0」と書かれているセルを クリックし、「グループフィールド」のボタン をクリックする。(ない場合は、最上部に「ピ ボットテーブルツール」と出るのでそれをクリ ックする)
- ⑤ そこで、「先頭の値」を0、「末尾の値」を60、 「単位」を10とする(おそらくデフォルトでこ うなっている)と、本塁打数が10本(最後のみ 11本)単位の階級で分類される。
- ⑥ 三振の方も、同様に「行ラベル」の下のセルを クリックし、「グループフィールド」のボタン をクリックして、「先頭の値」を40、「末尾の値」

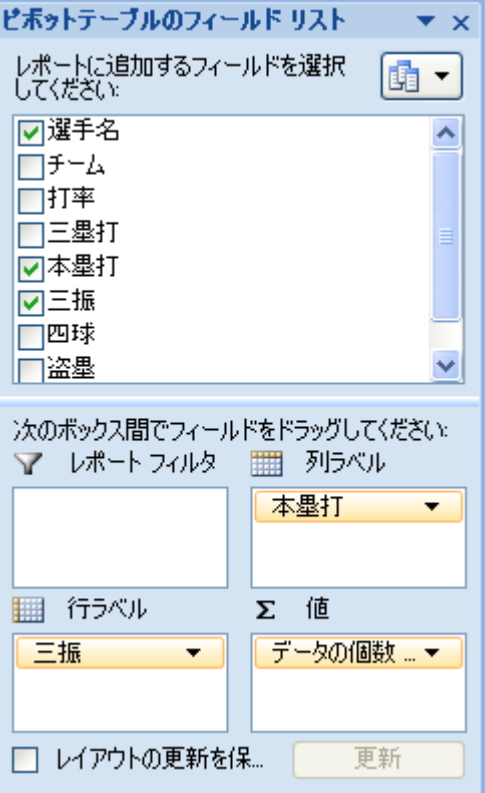

を139、「単位」を20とすると、下図のような2次元度数分布表が作成される。(列ラベルを「本 塁打」に、行ラベルを「三振」に変更している。)

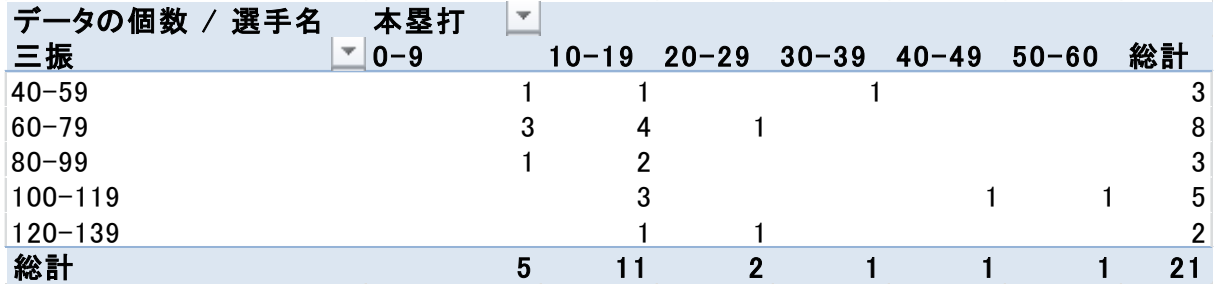

4. 散布図

【 課題 15 】打者成績のファイルについて、本塁打数と三振数の相関をみるために、散布図を 描いてみよう。

手順

- ① 最初にグラフに描く範囲を範囲指定する。E2:F25をドラッグし、範囲指定する。
- ② グラフを作成するには、挿入タブをクリックすることで、リボン内にグラフのグループが表 示される。ここでは、散布図 のボタンをクリックする。
- ③ すると散布図グラフのフォーマット(型式)メニューが出るので、左上の散布図(マーカー のみ)をクリックする。

④ この時点でグラフのサンプルが自動的に描かれている。これを修正していく。まずレイアウ トを変更する。リボンの中の「グラフのレイアウト」を展開し、レイアウト1(左上)をク リックし、タイトルや軸ラベルなどが書き込めるようにする。そして、

タイトル:「本塁打と三振の関係」と記入する。

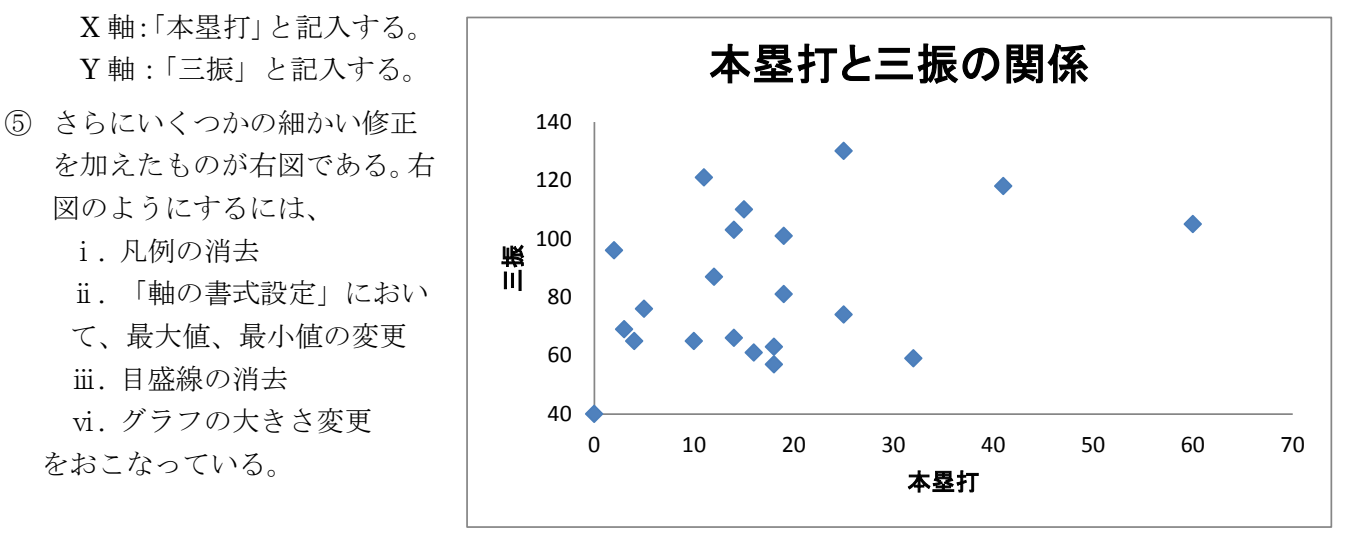

演習問題

他の指標のくみあわせについても、いろいろ散布図を描いてみよう。隣接しない 2 変量は、1 変量をドラッグした後、Ctrl キーを押しながらもう1つの変量ドラッグすることで範囲指定でき る。

また、複数の変量間の相関係数をいっぺんに計算するには、統計分析を行うための分析ツール を用いればよい。

 分析ツールを最初に使用する場合には、アドイン(有効にすること)しなくてはならない。分析 ツールのアドインは次のようにおこなう。

- ① 「ファイル」のタブをクリックし、下にある「オプション」のボタンをクリックする。
- ② 「Excel のオプション」のウインドウが開くので、左側の「アドイン」をクリックする。
- ③ 一番下に表示される「Excel アドイン」の右の設定ボタンを押す。
- ④ 「分析ツール」にチェックをつけ、OK ボタンをクリックする。

すると、データタブの中に「データ分析」のボタンが出てくるので、下のほうにある、「相関」 を選び、ウイザードの要求に従ってデータ範囲を指定すれば、相関係数行列が計算できる。

本日実習したファイルのうち、打者成績 2013 の方は河田まで提出すること。なお、

① 本塁打と三振以外に 1 つ以上散布図を描いていること。

② 別のシート(多くの人は"Sheet4"のはず)に、相関係数行列が計算されていること。 に注意しよう。提出は

1. Webclass 経由

2. E-mail に添付ファイルとして(送付先アドレスは kawada@tokuyama-u.ac.jp) のいずれでもかまわない。

### 締め切りは 11 月 21 日(木)10:55 とする。

なお、ファイル名は「打者成績 2013 E43·○○○」のように、学籍番号をつけること。